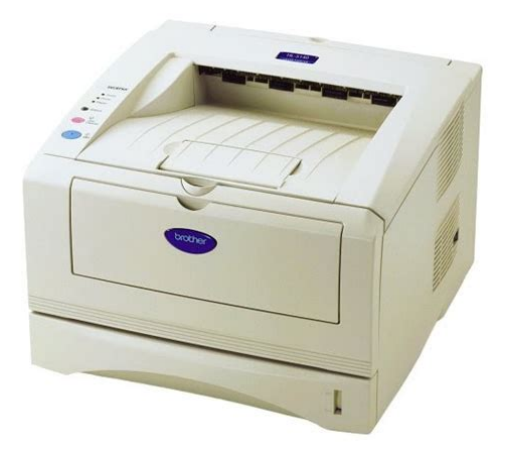

**File Name:** brother hl-5140 laser printer manual.pdf **Size:** 3812 KB **Type:** PDF, ePub, eBook **Category:** Book **Uploaded:** 25 May 2019, 22:46 PM **Rating:** 4.6/5 from 709 votes.

#### **Status: AVAILABLE**

Last checked: 17 Minutes ago!

**In order to read or download brother hl-5140 laser printer manual ebook, you need to create a FREE account.**

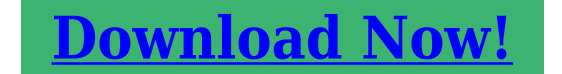

eBook includes PDF, ePub and Kindle version

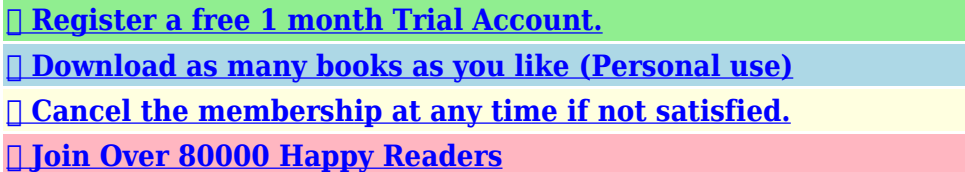

### **Book Descriptions:**

We have made it easy for you to find a PDF Ebooks without any digging. And by having access to our ebooks online or by storing it on your computer, you have convenient answers with brother hl-5140 laser printer manual . To get started finding brother hl-5140 laser printer manual , you are right to find our website which has a comprehensive collection of manuals listed.

Our library is the biggest of these that have literally hundreds of thousands of different products represented.

 $\pmb{\times}$ 

## **Book Descriptions:**

# **brother hl-5140 laser printer manual**

Home; Need Help Live Chat; Laser Printers 20 Manual Awnings Gfmn110edww manual lawn, Peploes voucher sample, Cwa core contract negotiations, Table of contents report studio cognos, Herwig lighting 540 form. Reload to refresh your session. Reload to refresh your session. Please upgrade your browser to improve your experience. The Brother HL5140 Monochrome LaserJet is actually a standard desktop laser printer. It offers an expandable paper capacity which consists of a 250sheet standard input tray and another optional 250sheet tray. This machine has a quoted print speed of 21ppm pages per minute for quick mono printing. Also, if you rely on user guide or manual, this machine has its all operation instruction included on the disc installer.Its supplies though, especially the DR510 laser drum unit, may cost more or less about the price of the machine itself. While its cartridge, either the TN540 black toner with 3500 page yield, or the TN570 toner cartridge will work with it. With this printer, you may expect a decent output quality when it comes to text printing. At 2400x600 dpi dots per inch resolution, it can provide real crisp and clear mono printouts. Shop with us for highquality Brother compatible toner cartridges and laser drum unit to lower your printers cost per page. Please check your inbox, and if you can't find it, check your spam folder to make sure it didnt end up there. Please also check your spam folder. Please use the Quick Setup Guide to set up the prin ter. You can find a printed co py in the box. Please read this User's Guide thoroughly before you use the printer. Keep the CDROM in a convenient place so you can use it quickly if you need to. Please visit our web site at where you can get answers to Frequently Asked Questions FAQs, Product Support and Techn ical Questions, and the latest Driver Upd ates and Utilities. Were committed to dealing with such abuse according to the laws in your country of residence[.http://www.monclair.com.br/userfiles/cygnus-sa-1ab-manual.xml](http://www.monclair.com.br/userfiles/cygnus-sa-1ab-manual.xml)

**brother hl-5140 laser printer manual, brother hl 2140 laser printer manual, brother hl-5140 laser printer manual download, brother hl-5140 laser printer manual free, brother hl-5140 laser printer manual pdf, brother hl-5140 laser printer manual 2017, brother hl-5140 laser printer manual online, brother hl-5140 laser printer manual downloads, brother hl-5140 laser printer manual software, brother hl-5140 laser printer manual instructions, brother hl-5140 laser printer user manual.**

When you submit a report, well investigate it and take the appropriate action. Well get back to you only if we require additional details or have more information to share. Note that email addresses and full names are not considered private information. Please mention this; Therefore, avoid filling in personal details. The manual is 3 mb in size. If you have not received an email, then probably have entered the wrong email address or your mailbox is too full. In addition, it may be that your ISP may have a maximum size for emails to receive. Check your email Please enter your email address. Interface cable Front view Back view Positioning the printer Power supply Environment What kind of paper can I use.Please use the Quick Setup Guide to set up the prin ter. Please visit our web site at where you can get answers to Frequently Asked Questions FAQs, Product Support and Techn ical Questions, and the latest Driver Upd ates and Utilities. Remember these us eful ti ps when y ou use the p rinter. Cleanin g with vol atile liqui ds such as t hinner or benzene will damage the surf ace of the printer. Do not use cleaning material s that contain ammonia. They will damage the printer and th e toner cartridge. After y ou have just used the print er, so me parts i nside the printer will b e extr emely hot. When you open the front or back cover of the prin ter, never touch the sh aded parts shown in the illust rations below. There are hig h voltage electr odes inside the printe r. Before you clean t he prin ter, clear a paper jam or replace parts, make sure you have turned off the power

switc h and unplugged the print er from the AC power outlet. Do not handle the plug with wet hands it might give you an electri cal shock. Epson is a registered tra demark and FX80 and FX850 are trademarks of Seiko Epson Corpor ation. Hewlett Packar d is a r egistered tr ademark and HP LaserJet 6P, 6L, 5P, 5L, 4, 4L 4P, III, I IIP, II, and IIP are trademarks of Hewle ttPackard Company.<http://tennis-samara.ru/img/cygnus-mr320-manual.xml>

IBM, IBM PC, and Proprint er are regist ered trademark s of Internat ional Busin ess Machines Corpora tion. E NERGY S TAR is a U.S. registered mark. All other t erms and brand and product names me ntioned in this User 's Guide are regist ered tr ademarks of their respec tive companies. Compilation and Publ ication Notice Under the supervi sion of Brother Indu stries Ltd., this manual has been compiled and publi shed, covering the latest pro duct's desc riptions and specif ications. The contents of th is manual and t he speci ficati ons of t his pr oduct are subject t o change wit hout not ice. We recommend that you save and use the origi nal packaging. The Print er should also b e adequately insu red with the carrie r. When you unpack the print er, check to see that you have al l of the following part s. 1 Printer 2 Drum unit and toner cartrid ge assembly 3 Quick Setup Guide 4 CDROM 5 AC power cord Components may diff er from one country to another. About this printer The power cord may be slightly dif ferent than the one in the figure above, depending on which country t he printer was bou ght in. 1 2 3 4 5 Powe r supp ly Use the printer wit hin the recommended power range. If you cannot avoid usi ng the printer wit h these appliances, we recommend that you use a volt age tr ansformer or a high frequency noi se fil ter. Use a voltage regulat or if the power source is not stab le.Type an d size of pap er The printer loa ds paper from the ins talled paper tray, manual feed tray or option al lower tray unit. The names for the pa per trays in the printe r driver and this Guide a re as fol lows While looking at this page on the CDROM, you c an jump to th e page for each printing method by cli cking L in the table.For the paper you want t o use, see What kind of paper can I use.Media Type Plain Paper Paper Source Tra y1 PCL driver PS driver For HL5150D and HL5170DN Illustrat ions in this secti on are based on HL5150D and HL5170DN.

Figure 15 3 While pressing the blue paper guide releas e lever, slide the paper gui des to fit the paper size. Check that the guides are firmly in the slo ts. Figure 16 Che ck that the paper is flat i n the tray at all four corner s. Figure 17 5 Put the paper tr ay firmly back in t he printer. Figure 1 8 When you use prepri nted paper, put the side that i s going to be print ed on blank si de face down, with the top of the paper at the front of the tray. Pull up the output tr ay support flap to pr event paper from slidin g off the facedown output tray. Figure 1 9 If you c hoose not to pull ou t the output tr ay support flap, we recommend t hat you r emove prin ted pages immediately after they come out of the printer. Media Type Plain Paper Paper Source Manual PCL driver 2 Send the print data to th e printer. The printer auto matically t urns on the Manual Feed mode when you put paper in the manual feed tray. A NO PAPER message i s shown in t he Status Moni tor and in dicated by the cont rol panel LED s until you put a sheet of paper in the manual fee d tray. Figure 110 T oner Drum P aper Status Sli de the paper guid es to fit the paper si ze. Figure 1 11 4 Using both hands put paper in th e manual feed tray until the front edge of the paper touches the paper feed rol ler. Hol d the paper in this pos ition unt il the pri nter au tomatically f eeds the pa per in for a short distance, and then let go of the paper. Figure 1 12 5 After the pri nted page comes out of the printer, put in the next sheet of paper as in Ste p 4 above.Media Type Plain Paper Paper Source MP Tray PCL driver PS driver The printer aut omatically turns on the MP Tray mode when you put paper in the multipurp ose tray. Figure 1 13 3 Pull out the MP tray support fl ap. Figure 1 14 4 When putting paper in the MP t ray, make sure it t ouches the back of the tr ay and remains under the maximum paper hei ght guides on both si des of t he tray.

# <http://superbia.lgbt/flotaganis/1649566037>

Figure 1 15 Make sure that the pap er is strai ght and in the prop er position on the MP tray. If i t is

not, the paper may not be fed properly, resulting in a skewed printout or a paper jam. MP tray support flap Figure 1 16 6 Send the print data to th e printer.When you sel ect the paper yo u want to use, see What kind of paper can I use.Media Type Thic k paper or Thicker paper Paper Source Manual PCL driver 2 Open the faceup output tr ay. Figure 1 17 Sli de the paper guid es to fit the paper si ze. Figure 1 19 5 Using both hands pu t the paper i n the manual feed t r ay until the front e dge of the paper t ouches the paper feed rol ler. Figure 1 20 A NO PAPER status is shown by the con t rol panel LEDs unt il you put a sheet of paper i n the manual feed tray. Figure 118 T oner Drum P aper Status Repeat for each page that you want to pr int. 7 Close the faceup out put tray. Caution Remove each sheet immediately aft er printi ng. Stacking the sheet s may cause a paper jam or the paper to curl.Media Type Thic k paper or Thicker paper Paper Source MP Tray PCL driver PS driver Figure 1 23 4 Pull out the MP tray support fl ap. Figure 1 24 MP tray supp ort fla p Figure 1 25 6 While press ing the pap erguide r elease lev er, s lide the paper guide to fit the paper size. Figure 1 26 7 Send the print data to th e printer. 8 Close the faceup out put tray. Make sure that the paper is st raight and in the prop er position in the MP tray. I f it is not, the paper may not be fed properly, resulting in a skewed printout or a paper jam.Stacking the sheet s may cause a paper jam or the paper to curl. Figure 1 27 However, some envelopes will have feed and printqua lity pr oblems because of the way they have been made. A suit able envelope should have edges with strai ght, wellcrease d folds and the leading edge should not be thi cker than two pieces of paper. The envelope shoul d lie f lat and not b e of baggy o r flimsy const ruction.

### <https://meltonschool.org/images/concord-4-series-security-systems-manual.pdf>

You should buy qual ity envel opes from a suppli er who understand s that yo u will be usi ng the envelope s in a laser printer.You are r esponsible for the quality and perf ormance of t he envelopes you use. Media Type Envel opes Paper Source Manual PCL driver 2 Open the faceup output tr ay. Figure 1 29 The printer auto matically t urns on the Manual Feed mode when you put paper in the manual feed tray. Sli de the paper guid es to fit the envelop e size. Figure 1 31 A NO PAPER status is shown by the con t rol panel LEDs unt il you put a sheet of paper i n the manual feed tray. Figure 130 T oner Drum P aper Status Hold the envel ope in thi s positi on until t he printer aut omaticall y feeds it in for a short di stance, an d then let go of the envelope. Figure 1 33 Envelopes that have been cre ased after th ey have been printed At the back of t he printer, open t he faceup out put tray and pus h down the blue tabs at the left and right han d sides as shown in the f igure belo w. When you ha ve finis hed printi ng your env elopes, close the faceu p output tray to reset the two blue tabs back to their original posi tion. Figure 132 Media Type Envel opes Paper Source MP Tray PCL driver PS driver The printer auto matically t urns on the MP Tray mode when you put paper in the MP tray. Figure 1 35 4 Pull out the MP tray support fl ap. Figure 1 36 MP tray support flap Do not put more than 3 envelopes i n the MP tray at any one time, or it may cause a jam. Figure 1 38 Envelopes that have been cre ased after th ey have been printed At the back of t he printer, open t he faceup out put tray and pus h down the blue tabs at the left and right han d sides as shown in the f igure belo w. Figure 137 Make sure that the envelope s are neatly stacked and in t he proper position in the MP tray. If they are not, the env elopes may not be f ed properly, res ulting in a skewed printout or a jam. Figure 1 39 7 Send the print data to th e printer.

#### <http://mervemobilya.com/images/concord-4340z-manual.pdf>

8 After you fini sh the print job, close the faceup out put tray. Put a new DL size doubl eflap envelope in t he MP tray with the longes t edge of the envelope in f irst, then pri nt again.Figure 1 40 3 While press ing the bl ue papergui de releas e levers, slide the paper guides to f it the tr ansparency size. Check that t he guides ar e firml y in the slots. Figure 1 41 4 Put transparen cies in the tr ay. Do not put more than 10 tr ansparencies i n the tray at any one time, o r it may cause a j am. Figure 1 42 Figure 1 44 Caution Remove each transparency immediately. Pull out the support fl ap to prevent transpa rencies from slidi ng off the facedown ouput tray. Figure 143 Media Type Trans parencies

Paper Source Manual PCL driver 2 Open the faceup output tr ay. Figure 1 45 Sli de the paper guide s to the transparency size. Figure 1 47 5 Using both hands put t he transparency in the manual feed tr ay until i ts front edge touches t he paper feed roll er. Hold the transparency in thi s position until the printer aut omaticall y feeds it in for a shor t distance, and the n let go of the trans parency. Figure 1 48 A NO PAPER status is shown by the control panel LEDs until you put a transparency in the manual feed tray. Figure 146 T oner Drum P aper Status Repeat fo r each transparency t hat you want to print. 7 After you fini sh the print job, close the faceup out put tray. Caution Remove each transparency i mmediately after pri nting.Media Type Trans parencies Paper Source MP Tray PCL driver PS driver Figure 1 49 3 Send the print data to th e printer. 4 Open the MP tray and lower it gently. Figure 1 51 A NO PAPER status is shown by the contr ol panel LEDs until you put a trans parency in t he MP tray. Figure 150 T oner Drum P aper Status Figure 1 52 6 When putting t ransparenc ies in the MP tray, make sure they touch the back of the tray and remain under the maximum paper height guides on both si des of the tray.

Do not put more tha n 10 transparenci es in the MP tray at any one time, or it ma y cause a jam. Figure 1 53 7 While press ing the pap erguide r elease lev er, s lide the paper guide to fit the tr ansparency si ze. Figure 1 54 Make sure that the trans parencie s are strai ght and in the pr oper positi on in the MP tray. If they a re not, the transpa rencies may not be fed properl y, resulting i n a skewed printout or a jam. Caution Remove each transparency immediately after pri nting. Stack ing the printed transpa rencies may cause a paper jam o r the tr ansparency t o curl.Remove the paper and strai ghten it. Printing o n both sides of the pap er manual dup lex printing Manual duplex printin g from the paper tray 1 Choose the Manual Duplex printing mode you n eed from the Advanced tab, and from the Basic tab select the Paper Source to be Tra y1. 2 The printer wil l automaticall y print all th e evennumbered pages on one side of the paper fi rst. 3 Remove the print ed evennumbered pages f rom the output tr ay and put them back i n the paper tr ay, placing the paper with the side to be printed on blank side face down. Follow the instr uctions on the computer screen. Figure 1 55 4 The printer wil l now automatically print all the odd numbered pages on the other side of th e paper. The PS driver does not support manual duplex printing. If you sel ect th e Paper Source to be Auto Select in Step 1 us ing HL5150D or H L5170DN, please put the pr inted even numbered pages in th e MP tray. When you put paper in the p aper tray, first empty the t ray then put the pri nted p age in it, with the printed s ide face up. Do not add t he printed pages to t he top of the s tack of u nprinted pap er. Follow the inst ructions on the computer scr een. Repeat this step until you have printed all the evennumbered page s. Figure 1 56 3 Remove the printed evenn umbered pages from the outpu t tray and put them in the same order back into t he manual f eed tray.

# [conservationenergy.com/wp-content/plugins/formcraft/file](http://dag.ru/conservationenergy.com/wp-content/plugins/formcraft/file-upload/server/content/files/16273ac09306c2---british-army-field-manual-1914.pdf)[upload/server/content/files/16273ac09306c2---british-army-field-manual-1914.pdf](http://dag.ru/conservationenergy.com/wp-content/plugins/formcraft/file-upload/server/content/files/16273ac09306c2---british-army-field-manual-1914.pdf)

Place the pape r with the side t hat is goi ng to be printed on the blank side face up. Fol low the instruct ions on the compute r screen. Figure 1 57 4 Repeat Step 3 until you have print ed all the oddnumbered pages on the other si de of the paper. If you select the Paper Source to be Auto Select i n Step 1, ple ase put the printed even numbered pages i n t he paper t r ay. Fol low the instruct ions on the computer screen. Repeat this step until you have printed all the evennumbered page s. Figure 1 58 3 Remove the printed evenn umbered pages from the output tr ay and put them in the same order back into the MP tray. Pl ace the paper with the side that is going to be printed on the blank sid e face up. Follow the instr uctions o n the computer scree n. Figure 1 59 4 Repeat Step 3 until you have print ed all the oddnumbered pages on the other si de of the paper. If you pr int 10 pages on 5 sheets of paper, it wil l prin t page 2 t hen page 1 on the f irst s heet of pape r. It wil l print pa ge 4 th en page 3 on the seco nd sheet of paper. It wil l print pa ge 6 then page 5 on the th ird s heet of pape r, and so on. To print t he second side, put the paper face up, wit h the leadi ng

edge top of the paper at the front of the tray. If lett erhead paper is used, this would be put in the paper tray with the heading fa ce up, and at the front of the tray. To print the second page, put the headi ng face down and at the front of the tray. For Thicker paper tha t has curled once the first side has been printed on, and you cannot fe ed the paper for the second ti me from manual feed tray or MP tray to allow the ot her side of the paper to be printed on At the back of the print er, open the faceup out put tray an d push down the blue tabs on t he left and right hand sides as shown in the figur e below. When you have finished printing, clo se the face up output tray to re set the two blue tabs back to thei r original position.

Figure 160 Figure 1 61 This secti on is f or HL5150D an d HL5170DN. Letter or Legal si ze A4 size In the Advanced tab select Duplex Printing mode, check Duplex, and make sure that Use Duplex tray has b een selected. Select Duplex Type and set Binding Off set if you need, and the n click t he OK butt on. The print er will pr int on both sides of the paper automati cally. PCL driver PS driver Typically, this format is a printer command language or page descr iption language. The printer drivers for the f ollowing ope rating syst ems are on the CDROM that we have supplied.Basic tab 1 Select the Paper Si ze, Mult ipl e Pa ge, Orientation an d so on. 2 Select the Paper Sour ce and s o on. The screens on your PC will v ary depending on your Operati ng System.If you pr int wit h thi s setti ng, th e print speed may be slower depending on the pr int data. To make the Bookl et, fol d the printed pages down the middle. When using th e booklet printi ng function, please note that the paper size, orientat ion, source and other sett ings must remain unchanged fo r the whole document. Wat erma rk You can place a watermarked logo or te xt into your documents. When you use a bitmap file as a water mark, y ou can change the size of the watermark and place i t anywhere you l ike on the page. When you use text as a water mark, you c an change the font, darkness and angle settings.To repri nt press and hold down the Go butt on unti l all f our LEDs are lit and then release the Go butt on. Quick Print Setup You can turn the Quick Print Setup functi on ON or OFF. A small selection window appears on your computer. Sleep mode acts as though t he printer was turned off. The default timeout is 5 minut es. When Intell igent Sleep Mode is sel ected, i t is automaticall y adjus ted to t he most s uitable timeout s ettin g dependin g on th e frequency of your pri nter use. Whi le the pr inter is in sl eep mode, a ll the LEDs are off, but the pr inter can still receive dat a from the co mputer.

Rec eiving a pr int fil e or document automatic ally wakes up the pri nter to start printi ng. Pressing one of the but tons will also wake up the printer. Sleep mode can be turned off. To turn slee p mode off, go to the Advanced t ab, select Devi ce Options and then select Sleep Time. Double cl ick the word Slee p Time in the Sle ep Time scre en, this wi ll allo w the Sleep Time Off funct ion to appear, cli ck Sleep Time Off to s t op the p rinter going int o slee p mode. The Sl eep Time Off functi on can be hidden by double cl icking t he word Sleep Time in the Sleep Ti me screen again. We recommend that you keep Sl eep mode on for power saving. Status Monitor This repor ts the pr inter s tatus any errors that may happen with the prin ter when printing. The def ault setting for t he Status Monitor is off. If you woul d like to t urn the stat us monitor on, go th e Advanced tab, select Device opti ons and t hen select Status monitor. Macro For HL 5140, HL5150D a nd HL5170DN You can save a page of a document as a macro to the printer memory. Moreover, you can execute the saved macro in other words, you can use the saved macro as an overlay on any document. This will save time and increase printi ng speed for often used info rmation such as fo rms, company l ogos, letter head formats or invoi ces. If you want to prevent other peopl e from pri nting your data using the Repr int func tion, cl ear the Use Reprint check box in the job spooli ng settings. The page prot ection f eature all ows the printer to create t he full page im age to be pr inted i n memory before physical ly moving the paper through the printer. When the image is very complicated and the printer has to wai t to process the image befor e printing, use thi s function. Time Specifi es the format of the time. Density adjustment Increase or decreas e the pri nt densit y. Tray set tings wi ll match the i nstalled optio ns. 2 Paper Source Setting This feature re cognizes the paper siz e in each paper tray.

3 Auto detection of pri nter options For HL5140, HL5150D and HL5170DN The Auto Detect funct ion finds the current ly installed devi ces and shows the available set tings in the print er driv er. When you clic k the Auto Detect button, option s that ar e instal led on th e printer will be listed. You can manually add or remove opti ons. Auto Detect functi on may not be available under cer tain printe r conditions. 1 2 3 This secti on is f or HL5150D an d HL5170DN. The screens on your PC will vary dependin g on your Operating System. Sleep mode acts as though t he printer was turned off. When Intell igent Sleep Mode is sel ected, i t is automaticall y adjus ted to t he most s uitable timeout s ettin g dependin g on th e frequency of your printer use. Whil e the p rinter is in s l eep mode, t he LED i s off, but the pr inter can sti ll receive data f rom the computer. Receiving a pr int fil e or document au tomatically wakes up the prin ter to start pr inting. Pressing the GO button will also wake up the pr inter. We recommend that you keep Sl eep mode on to save power.Border If you want to add a border, use this fun ction. Print on Both Sides When you want to pri nt on bot h sides of the paper, use thi s func tion.Sleep Time When the printer does not recei ve data for a cer tain period o f time timeout, it enters sl eep mode. We recommend that you keep Sl eep mode on to save power. The administrator shoul d set up the IP address, Gateway and Subnet with BRAdmin Professional before using this soft ware. If the administ rator then instal ls the printe r driver and port dr iver using this so ftware, the admini strator can save the file to the fi le server or send the fil e by Email to use rs. Then, each user just cl icks that file to have the printer driver, port dri ver, IP address, and so on, automatically copie d to their PC. This secti on is f or HL5170DN. When the pri nter receives data from t he computer, it automati cally chooses the emul ation m ode.

This featur e has been set at the factory to ON. The printer can choose f rom the following combinat ions This secti on is f or HL5150D an d HL5170DN. Setting 1 default Setting 2 HP LaserJet HP LaserJet BRScript 3 BRScript 3 EPSON FX850 IBM ProPrinter XL Figure 31 The LED indications shown in the tabl e below are used in the illustrat ions in this chapter. Control pane l LED i s off or or LED i s on or or LED is blinki ng When the p ower switch is off or the printe r is in Sleep mode, all the LEDs are off. Figure 33 Warming up The printe r is war ming up. Figure 34 Ready to print The printe r is read y to prin t. Figure 35 Receiving data The printe r is ei ther recei ving data from the co mputer, pr ocess ing data i n memory or prin ting th e data. T oner Drum P aper Status T oner Drum P aper Status T oner Drum P aper Status T oner Drum P aper Status If the Sta tus LED i s on fo r a lon g time and not hing ha s print ed, pr ess the Go bu tton to p rint the re mainin g data. Figure 37 Toner low Indicates that the to ner c artridge i s nea rly emp ty. Pu rchase a new ton er cartridge and ha ve it r eady for when Toner E mpty i s indic ated. The Toner LED alter nates turning on for 2 s econd s and off f or 3 s econds. Figure 38 Toner empty Replace t he toner c artridge w ith a ne w one. S ee Replac ing th e toner c artridg e on page 5 3. Figure 39 Drum unit near end of life The dru m unit is near the end of its li fe. We recomme nd that you ob tain a new drum uni t to repla ce the curre nt one. See Replac ing th e drum un it on p age 59. The Drum LED al ternates turning on for 2 secon ds and off for 3 sec onds. LED Printer stat us T oner Drum P aper Status T oner Drum P aper Status T oner Drum P aper Status T oner Drum P aper Status No paper Put paper in the prin ter. S ee Pri nting on pla in paper in Ch apter 1. Then press the Go butto n. Misf eed Put the pap er ba ck in proper ly, and th en pre ss the Go button. T he prin ter wi ll start pr intin g again.

Duplex Size Error For HL5150 D and HL51 70DN Press t he Go butto n. Spe cify the print able pa per size. The p aper si ze yo u can use for D uplex pr inting i s A4, Letter or Le gal. No Duplex Tray For HL515 0D and HL 5170DN Install t he Dupl ex tray int o the pr inter. Duplex Lever Error For HL5150D and HL51 70DN Move the D uplex leve r to th e corre ct posit ion. Figure 3 11 Front Cover Open Clos e the fron t co ver of t he p rint er. Jam Clear Cover Open Clos e the jam cl ear cover of the prin ter. See page 69. Face up Open For HL 5150D an d HL5170 DN When y ou use the duplex printing funct ion Clos e the face up out put t ray of th e pri nte r. LED Printer stat us T oner Drum P aper Status T oner Drum P aper Status Figure 3 12 If you s ee the service ca ll indication abo ve, fo llow the steps b elow 1 Take out t he DIMM Dual Inline Memor y Module f rom your print er, if you h

ave a DIMM installed. 2 Turn off the power swit ch, wait a few seconds, and then turn it back on and try to print again. If you c annot clear the error and see the same service call i ndicatio n after turnin g the pri nter back on, call your deale r or a Brother authori zed service represent ative. When you pr ess the Go and the Job Cancel buttons togethe r, the LEDs will li ght up with one of the combinations sho wn in Table 1. See Table 1 LED indica tions while pressi ng Go and Job Cancel on pa ge 36 to identif y the error. For example, the LED indicati on below shows a fixing unit fai lure. Figure 3 13 T oner Drum P aper Status T oner Drum P aper Status If the error occurs again, consult your deale r or Brother aut horized se rvice representat ive.Wake up If the pri nter is in Sl eep mode, press the Go or Job Cance l button to wake t he printer up and go to th e Ready state. Form feed If the yell ow Status LED is on, press the Go button. The pri nter will print any data t hat is left in the printer memory.

Error recover y If ther e is an err or, the printer w ill rec over automati cally f rom some error s. If an error is not au tomatically cleared, pres s the Go but ton t o clear t he error, and then continu e to use t he pri nter. Reprint If you want to repri nt a document that has just been printed, you can do this by pres sing and holding down the Go button unti l all four LEDs are lit and the n release the Go button. Using control panel b utton 1 Turn off the printer. 2 Make sure that the front cover is closed and the power cord is plugged in. 3 Hold down the Go butt on as y ou turn on the power switch. All t he LEDs light up an d then go of f again. Keep the Go butt on pressed down until the Toner LED comes on. When the Toner LED comes on, release the Go button. 4 Press the Go button again. The printer will print a test page.Using the control pan el button 1 Make sure that the front cover is closed and the power cord is plugged in. 2 Turn on the prin ter and wait until the pri nter is in the Ready st ate. 3 Press the Go button three times. The print er will print the curr ent print er setti ngs.Using the control pan el button 1 Turn off the printer. 2 Make sure that the front cover is closed and the power cord is plugged in. 3 Hold down the Go butt on as y ou turn on the power switch. When the Toner LED comes on, release the Go button. 4 Press and hol d the Go bu tton ag ain until the Drum LED comes on. 5 When the Dr um LED comes on, release the Go button. The printer will print a li st of the inter nal fonts.All the LEDs wi ll lig ht up. Keep the but ton pressed down u ntil the Toner LED comes on. When the Toner LED comes on, release the Go button. 4 Hold down the Go butt on and k eep it pressed down until the yellow Status LED comes on. When the Status LED comes on, rel ease the Go button. 5 When all t he LEDs light up a gain, the pri nter wil l start war ming up. The print serv er has been r eset to its default fac t ory setti ngs.

<https://www.becompta.be/emploi/bosch-wis24140gb-manual>